# Release Notes for AccuRoute® v3.01 Feature Packs

Product: AccuRoute 3.01 Release date: May 2011 Version 5242011 © 2011 by Omtool, Ltd. All Rights Reserved.

The Release Notes contain information on new features and enhancements for AccuRoute v3.01 Feature Packs.

## AccuRoute v3.01 Feature Pack 2

AccuRoute v3.01 Feature Pack 2 is a cumulative release. It contains all the new features and enhancements that were included in the AccuRoute v3.01 Feature Pack 1 release.

## New in this release

New features in this release include:

*Note* New features are documented as new AccuRoute Server features (like new connector, or other features) followed by the new Omtool™ Client features.

## AccuRoute Server features

### RTF Composer Update

The AccuRoute v3.01 RTF Composer Update will replace the third party vendor Cimmetry/VCET/AutoView's Compose engine with the new RTF Composer engine. The RTF Composer engine will handle RTF, OMTPL, and TXT file conversion. (Even though TXT file conversion is not enabled by default, the TXT files will be processed by the Active PDF Compose engine.)

> *Note* As of January 2011, Omtool™ no longer supports document conversion using the third party vendor Cimmetry/ VCET/AutoView.

#### The RTF Composer Update will:

- Remove the following Cimmetry file conversion extensions: DOC, DOCX, OMPTL, PPT, PPTX, RTF, XLS, XLSX
- Remove all Cimmetry compose rules from the AccuRoute database.
- Create new rules for the RTF, OMTPL and TXT for the RTF Composer engine.
- Add the following RTF Composer conversion extensions: OMPTL, RTF, TXT (TXT is not enabled by default).
- Copy a new omComGFTemplateU.exe file and register a new compose interface.
- Copy a new omfResU.dll to the languages folder which will include the conversion engine display strings for the Administrator.

*Note* Although the output from the RTF Composer engine will not exactly match the output from the Cimmetry Compose engine, (some of the alignment, margins, table formation may be different), it will not be significantly different from Cimmetry engine output.

At this time, the RTF Composer engine is not able to replace support for all the file types that were supported by the Cimmetry Compose engine. The following file types are no longer supported using the Cimmetry engine:

- **XLS**
- **XLSX**
- <sup>z</sup> DOC
- DOCX
- PPT
- **PPTX**

The suggested workaround is to use MS Word for DOC and DOCX, MS Excel for XLS and XLSX and MS PowerPoint for PPT and PPTX file conversions.

#### Enhancement to the Image-In Queue Component

The Image-In Queue Component has been enhanced to validate all required properties of a queue that have no specific validation criteria for validation. If a property, therefore has no criteria, it will be marked valid.

The new validation rules can potentially alter some existing workflows that were created with the assumption that a required property without validation is invalid until it is manually configured in the Image-In Queue Client. The workaround to correcting any altered workflow is to have a length requirement for that property during validation.

#### New Criteria for Routing Rules: Job Properties Match Expression

You can configure inbound and outbound rules so that when a job matches an expression, it is routed to the specified location.

For instructions on how to create a rule that matched an expression [AccuRoute v3.01 Feature Pa](http://www.omtool.com/documentation/AccuRoute/v3.01/FP2/AccuRoute301FP2Guide.pdf)[ck 2 Installatio](http://www.omtool.com/documentation/AccuRoute/v3.01/FP1/AccuRoute301FP2Guide.pdf)n [and Configuration Guide](http://www.omtool.com/documentation/AccuRoute/v3.01/FP2/AccuRoute301FP2Guide.pdf).

#### Support for Fax Service Providers

The AccuRoute Server can be configured to route documents to the following Fax Service Providers:

- Premiere Global (PGi)
- Open Text RightFax.

The configuration involves adding an AccuRoute Connector for Fax Service Connector.

For instructions on how to add an AccuRoute Connector for Fax Service Provider, refer to the [AccuRoute v3.01](http://www.omtool.com/documentation/AccuRoute/v3.01/FP2/AccuRoute301FP2Guide.pdf)  [Feature Pa](http://www.omtool.com/documentation/AccuRoute/v3.01/FP2/AccuRoute301FP2Guide.pdf)[ck 2 Installatio](http://www.omtool.com/documentation/AccuRoute/v3.01/FP1/AccuRoute301FP2Guide.pdf)[n and Configuration Guide.](http://www.omtool.com/documentation/AccuRoute/v3.01/FP2/AccuRoute301FP2Guide.pdf)

#### Support for MEDITECH Validator

The Omtool Healthcare Suite Connector for MEDITECH gathers patient information from MEDITECH and routes this information to the ObjectArchive database or other some other database for storage and retrieval on demand.

Patient information is usually gathered during patient registration. Information gathered includes billing, lab modules and other related information.

The MEDITECH Validator allows the AccuRoute Server to validate the existence of a patient record in MEDITECH based on specific property values (Medical Record number and the Account number) provided in the routing information.

When a medical report or a medical bill is scanned and sent to the AccuRoute Server for processing, the MEDITECH Validator matches the Medical Record number and the Account number and validates that the information provided are for the same patient in MEDITECH. By validating the existence of the patient, it makes sure that the documents are being routed and stored for the correct patient.

Not only does this validation protect data integrity, but it also eliminates irregularities and inconsistent billing issues.

For instructions on how to configure Data Validation, refer to the **AccuRoute v3.01 Feature Pa[ck 2 Installatio](http://www.omtool.com/documentation/AccuRoute/v3.01/FP1/AccuRoute301FP2Guide.pdf)n and** [Configuration Guide.](http://www.omtool.com/documentation/AccuRoute/v3.01/FP2/AccuRoute301FP2Guide.pdf)

### Support for Worldox**®** GX2

World Software WORLDOX GX2 has been qualified for use with AccuRoute V3.01 Feature Pack 2. For configuration instruction, consult the [AccuRoute v3.01 Feature Pa](http://www.omtool.com/documentation/AccuRoute/v3.01/FP2/AccuRoute301FP2Guide.pdf)[ck 2 Installatio](http://www.omtool.com/documentation/AccuRoute/v3.01/FP1/AccuRoute301FP2Guide.pdf)[n and Configuration Guide.](http://www.omtool.com/documentation/AccuRoute/v3.01/FP2/AccuRoute301FP2Guide.pdf)

### Omtool Client features

#### AccuRoute Desktop Client v3.04

AccuRoute Desktop Client is an intelligent client side application that resembles a desktop email client. Using AccuRoute Desktop, users can create Embedded Directives and Routing Sheets and use them to streamline their common document routing practices.

### AccuRoute Web Client v3.04

AccuRoute Web Client is an intranet-based web application that provides network users a convenient method of creating document distributions (Embedded Directives), generating Routing Sheets, and sending messages.

AccuRoute Web Client v3.04 includes:

4

MyFiles feature - Similar to the MyAccuRoute feature, MyFiles allows AccuRoute users to scan and route documents to themselves. In the AccuRoute Web Client application, the user will access the MyFiles page and create My Routing Sheet. Using this Routing Sheet, all documents scanned at a device will be routed to the MyFiles page. Users can then route the document to a repository for storage or send them to other fax or email recipients for further processing as needed.

### Image-In Queue v3.11

Image-In Queue provides a viable digital alternative to traditional paper based document management and routing systems. It can be deployed as a standalone configuration along with the Image-In Acquisition client or as a component of an enterprise electronic document delivery and management system.

Image-In Queue v3.011 includes:

- Ability to automatically select the next record when the Release option is selected The selected record is locked so that you have exclusive access to it for modifications.
- $\Box$  Ability to select and release multiple records simultaneously This enhancement allows faster and more efficient record processing in a queue.
- $\Box$  Ability to select next record When a record leaves an IIQ folder after any operation in IIQ or outside of IIQ, if an appropriate next record is available it is automatically selected.
- Ability to release a record folder Image- In Queue v3.1 allows you to select a record folder, right click and select the Release All option from the drop down menu to release all the records in the folder. The operator can cancel the release after each individual record is processed. In case of invalid data or some other anomaly in a record, the operator will be presented with a reconciliation dialog. When the operator cancels the release of that particular record, the whole release operation is cancelled.
- $\Box$  Property Expressions feature This feature allows a job to be processed based on the on the values of properties. For example, the Administrator can configure jobs to be released from Image-In Queue based on a property expression.
- $\Box$  Route to multiple Queues for Rescan deficiency When a Rescan deficiency is created, an Embedded Directive is created for the Rescan routing sheet, and this Embedded Directive has a recipient that is an IIQ type recipient with a destination of "IIQ".

In this version of Image-In Queue, the Rescan Embedded Directives have the ability to distinguish which Queue it came from and set the destination based on that. The Rescan IIQ recipient is set to the document's queue email address at the time the deficiency is added. In prior Image-In Queue versions, there was no way to route jobs to multiple queues for a Rescan.

Route to another Queue - Image-In Queue allows you to route a job to a different Queue using the action Reassign Queue in a workflow.

- $\Box$  Validation allows for automatic field formatting Administrators can configure a set of property formatters in the Formatting tab of the Property Dictionary Item configuration page in the Omtool Server Administrator. The property formatters take a client user's entered value and converts it to another value. The possible formatters are upper/lowercase, add prefix, add suffix, insert characters, replace characters, and remove characters. A formatter is configured with a regular expression to match against and one or more formatting actions to take when a match occurs.
- $\Box$  Cursor advancement The cursor automatically moves to the next document in list view as soon as the previous document has been processed.
- $\square$  Support for automatic validation of meta data Data no longer needs to be validated manually by opening the Edit Data dialog. If the automatic validation is successful, the jobs are release from the queue.
- Edit Data enhancements
	- Edit Data selects first non validated field When the Edit Data dialog opens, the cursor is placed in the first field that has not been validated.
	- Edit Data Validation on tab If an item is configured for validation and for validation pullback, validation occurs when the TAB key is pressed. The green and red check boxes are updated. However, confirmation is not shown until the OK button is pressed.
	- Edit Data controls match their configured types set in the Property Dictionary Item in addition to Edit text boxes.
	- o Image-In Queue data entry is streamlined
		- Edit Data dialog can be shown or hidden through toolbar button or a menu item. You can also click on a page outside of the dialog box without having to close it first.
		- Edit Data dialog automatically tracks selection of records. The dialog gets disabled if multiple records are selected.
		- Edit Data dialog is a tool window dialog.
		- Edit Data dialog remembers its location.
		- Edit Data dialog has Apply and Reset buttons. These replace the OK and Cancel buttons in previous releases.
		- Edit Data dialog can be dismissed by clicking on the [X] close button on the window title.
		- Edit Data dialog provides a way to reconcile changed data when record selection changes. The operator will be prompted to apply the changes or discard the changes.
	- Edit Data dialog allows the operator to paste previously applied data. The operator will use the ALT+ V action to paste the previously applied meta data to proper edit fields. The data is automatically validated and also saved on successful validation.

Any data, copied to the buffer during the process of meta data copy paste operation, is applied to the selected record in the list view. As soon as the data is applied, validation occurs. If there is a problem the Edit Data dialog opens and it shows the error.

*Note* The data in the buffer comes from the last successful Apply of data from the Edit Data Dialog.

@ 2011 by Omtool, Ltd. All Rights Reserved. Omtool, AccuRoute and the Company logo are trademarks of the Company. Trade names and trademarks of other companies appearing in this document are the property of their respectiv

- Edit Data option is available as a right click menu option from a folder within in Image-In Queue.
- Double-clicking a document opens the Edit Data Dialog or transfers focus to an already open Edit Data dialog.
- Image-In Queue operators can open the Edit Data dialog by pressing the Enter key from the list view.
- Edit data fields match the required properties for the queue when multiple queues exist.
- Deficiency enhancements -

6

- The Omtool Administrator can define which deficiencies should be associated with a Queue.
- The Omtool Administrator can define which deficiency is the default for a Queue.
- The Omtool Administrator can define properties that much be valid for a Queue before a deficiency can be assigned to it.
- Batch the deficiency email sent to doctors Instead of sending a separate email for each deficiency, Image-In Queue allows you to batch the notifications for the patient's chart and send one email at a specific time of the day (for example, at midnight).
- Image-In Queue operators can now control the placement of the E-signature deficiency. When assigning a deficiency, the operator is now prompted to place the E-signature location annotation in the correct spot before a notification is sent to the assignee.
- Image-In Queue operators can assign multiple deficiency types in the Deficiency page. In previous versions, they could only assign one type.

## AccuRoute v3.01 Feature Pack 1

Release date: February 2011 Version 2162011

## New in this release

New features in this release include:

*Note* New features are documented as new AccuRoute Server features (like new connector, or other features) followed by the new Omtool™ Client features.

## AccuRoute Server features

#### Data Validation Enhancements

The data validation capabilities of the AccuRoute Server have been enhanced to support the addition of returning all data specified in a query to the associated properties of the job being processed. In addition to the server, the AccuRoute Desktop Client, the Image-In Queue, the AccuRoute Web Client and the Barcode Extractor have all been enhanced to support this feature for a more streamlined user experience.

In prior AccuRoute versions, the retrieved data was used only as a display property which the user could use to verify the value entered. For example, when the user adds a a customer number the server will validate the data and retrieve the name of the validated customer and ask the user to confirm. But the retrieved data was not retained for future use.

The enhanced validation capabilities in this release provide the ability to both retrieve multiple data elements during validation and to add the retrieved data to the metadata of the job being processed. The modified metadata can be used in the same manner as data submitted to the AccuRoute Server with a job, or when entered by an user.

With the expanded capability, the AccuRoute Administrator can configure the data validation capability of the AccuRoute Server to retrieve data from an SQL data source that is related to the data being validated, and to use that data throughout the system.

For instructions on how to configure Data Validation, refer to the **AccuRoute v3.01 Feature Pack IInstallation and** [Configuration Guide.](http://www.omtool.com/documentation/AccuRoute/v3.01/FP1/AccuRoute301FP1Guide.pdf)

### Document Action Log

The Document Action Log feature allows you to record and log into an SQL table, all information related to document/record access by a user using the AccuRoute Web Client. The SQL table is created by default in the AccuRoute Archive Database and is named "ActionLog".

Historically, user access to documents via the AccuRoute Web Client is captured through the job activity logs associated with individual jobs. However, limitations with internal format of data storage meant that this data was not easily accessible. The Document Action Log feature now allows the Administrators to use familiar reporting tools to monitor and report on user/document activity.

This is particularly useful to companies within the Healthcare environment where Administrators are routinely required to trace users who have accessed a specific document or set of documents, as well as all the documents a specific user may have accessed, for HIPPA compliance reasons.

The SQL table ActionLog, can be moved to any location accessible by the AccuRoute Server. The management of the schema should be done by the Omtool™ Server Administrator via normal SQL database table management. (In this sense, its management is similar to management of the Billing/CostRecovery table.)

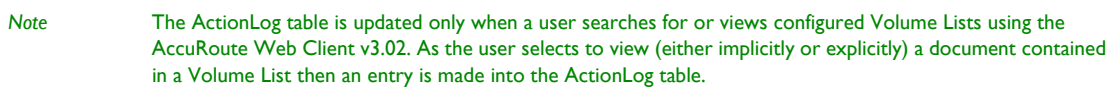

For instructions on how to configure Document Action Log, refer to the **AccuRoute v3.01 Feature Pack Installation** [and Configuration Guide](http://www.omtool.com/documentation/AccuRoute/v3.01/FP1/AccuRoute301FP1Guide.pdf).

#### PDF Forms Generator

The PDF Forms Generator is a template engine similar to the OMTPL and Microsoft® Word template engines. Any job that has a PDF Form marked as a template is processed by the PDF Forms Generator. The PDF Forms Generator handles template substitution and replaces all the standard template tags or OPath properties with properties from the job. If there is no substitution value then the tag is replaced with an empty string.

If a PDF Form is attached to a job as a regular message attachment it is not processed by the PDF Forms Generator.

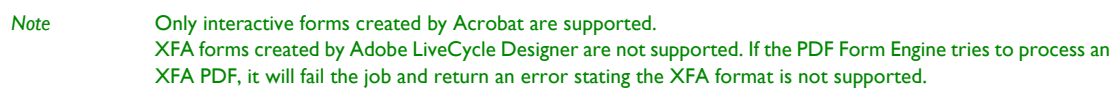

The documents processed by the PDF Forms Generator remain editable PDF Forms. These forms are not flattened, so if the file is opened by a PDF Reader the user can edit, copy and paste, and print the form fields.

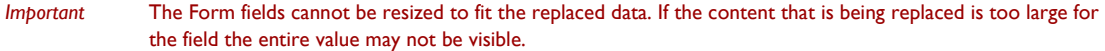

The following PDF template cover pages: OmtoolCoverpage.pdf and RoutingSheet.pdf are located in the following folder: **\\[INSTALLDIR]/SAMPLES/PDF FORMS**

For instructions on how to configure PDF Forms Generator, refer to the **AccuRoute v3.01 Feature Pack Installation** [and Configuration Guide](http://www.omtool.com/documentation/AccuRoute/v3.01/FP1/AccuRoute301FP1Guide.pdf).

8

### Volume List Extensions

The AccuRoute Server has been enhanced to support Volume Lists for the following repositories in addition to ObjectArchive™.

- Microsoft<sup>®</sup> SharePoint<sup>®</sup>
- Autonomy iManage WorkSite
- **FileShare**

This enhancement allows the Administrator to create custom document processing workflows, or use Omtool packaged workflows to send documents to the repositories.

The metadata search capability is enabled and works as before. Users can perform a search in the AccuRoute Web Client and pull back matching documents seamlessly without regard as to where it is stored.

> *Important* Only those jobs that have been processed by the AccuRoute Server and use the indices defined for the Volume are searchable from the AccuRoute Web Client.

For instructions on how to configure Volume List Extensions, refer to the AccuRoute v3.01 Feature Pack IInstallation [and Configuration Guide](http://www.omtool.com/documentation/AccuRoute/v3.01/FP1/AccuRoute301FP1Guide.pdf).

#### Volume List Restrictions

The Volume List Restrictions feature allows the Omtool Server Administrator to restrict user access to certain types of documents in a Volume. This is useful in situations where only designated users should be able to access specific documents. For example, companies dealing with health care records frequently have specific patient forms or records that users must be authorized to access.

In prior AccuRoute versions, access to documents stored in a volume was based solely on the Active Directory Group membership criteria. Under this approach, users could access all or none of the documents stored in a volume.

By configuring Volume List Restrictions, the Administrator can restrict the actual documents that a user can retrieve and view. Moreover, since the AccuRoute Web Client search will return restricted and not all available documents, companies are no longer required to purchase or maintain multiple volumes for storing different categories of data. The result is easier data maintenance, efficient use of storage space and optimized search results.

*Note* Currently, Volume List restriction is applicable to AccuRoute Web Client searching only. It is not applicable to searches from the Image-In Queue client.

For instructions on how to configure Volume List Restrictions, refer to the **AccuRoute v3.01 Feature Pack** [1Installation and Configuration Guide.](http://www.omtool.com/documentation/AccuRoute/v3.01/FP1/AccuRoute301FP1Guide.pdf)

### Omtool Client features

#### AccuRoute Desktop Client v3.03

AccuRoute Desktop Client is an intelligent client side application that resembles a desktop email client. Using AccuRoute Desktop, users can create Embedded Directives and Routing Sheets and use them to streamline their common document routing practices.

#### AccuRoute Web Client v3.02

AccuRoute Web Client is an intranet-based web application that provides network users a convenient method of creating document distributions (Embedded Directives), generating Routing Sheets, and sending messages.

*Note* AccuRoute Web Client is now cluster aware. For instructions on how to configure the AccuRoute Web Client for failover, consult the refer to the AccuRoute v3.01 Feature Pack IInstallation and Configuration Guide.

#### Image-In Acquisition Client v3.0.2.0

Image-In Acquisition Client is used to scan hard copy documents for use in AccuRoute products such as Image-In Queue.

#### Image-In Queue v3.02

Image-In Queue provides a viable digital alternative to traditional paper based document management and routing systems. It can be deployed as a standalone configuration along with the Image-In Acquisition client or as a component of an enterprise electronic document delivery and management system.

### Image-In™ Connect v1.00

Image-In Connect is an extensive and powerful application that extends AccuRoute to integrate with various line of business applications. It uses a powerful metadata gathering technique to collect metadata from the external application it integrates with. This captured metadata can be used to generate a Routing Sheet which can then be used to route documents to repositories like Microsoft® SharePoint® or ObjectArchive™ where the captured document is stored using the values of the Routing Sheet as indices.

#### **How Image-In Connect works**

The following example will give you an idea as to how Image-In Connect works. In this example, the Omtool Administrator needs to integrate the AccuRoute environment with a Human Resource application. This application contains employee demographic information such as employee name, date of birth, email and or fax number, social security number etc. The purpose of the integration is to collect the employee metadata and use the information to create a Routing Sheet, and then use the Routing Sheet to route documents to a repository using the metadata values as indices.

The integration is easily configured using Image-In Connect where the Administrator simply creates an "Appspace" for the application (with mappings for all the demographic information fields as Xmodel elements) and installs the Appspace on the AccuRoute Server.

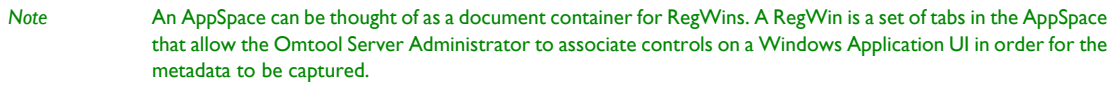

Thereafter, whenever an user brings up the application, the user is presented an Image-In Connect icon in the title bar. When the user activates the icon, Image-In Connect opens, presenting the user with one or several of the Image-In Connect options. (The list of options the user will see, will depend on his configuration). As soon as the user selects the "Create Routing Sheet" option, a Routing Sheet is generated using the metadata from the current contents of the fields that are mapped as Xmodel elements.

#### **Description of each of the Image-In Connect features**

#### **Create Routing Sheet**

When the user selects the "Create Routing Sheet" option, a Routing Sheet is automatically generated using the metadata from the current contents of the fields that are mapped in the external application. The Routing Sheet can be used for capturing and routing documents to the final destination using the values as indices. Since the Routing Sheet is automatically generated, this process does not require any data entry on the users part. Administrators can configure, to prompt the user for a relevant Routing Sheet name or users can use the default name if desired.

#### **Create Scan Reservation**

When the user selects the "Create Scan Reservation" option, an Embedded Directive is automatically generated using the current contents of the fields that are mapped for collecting metadata. Once you save this, the Embedded Directive can be made available on a multifunction peripherals (MFPs) for use.

This method of creating a scan reservation does not require any data entry on the users part. Additionally, the users do not have to save or print a Routing Sheet before walking up to a MFP to scan their document.

This feature provides the same basic capabilities as "Create Routing Sheet" option. However instead of generating a routing sheet, the system creates an Embedded Directive and make it available on a multi-function device.

#### **View Linked Documents**

This feature allows the end user in an external application to search for and view all documents previously associated with a field mapped for metadata collection. It invokes the AccuRoute Web Client's direct search capability where the mapped field is used as the search criteria for finding related documents.

For example, if the end user is in the external application selects the View linked Documents option, and if the employee id is mapped field, then the user will be able to view all documents that were archived via the AccuRoute Web Client that are associated with the employee ID.

#### **Open in AccuRoute Desktop**

In cases where more complicated or modified processing is required for document routing, the user will have the option to open the Routing Sheet in the AccuRoute Desktop Client and use of its additional capabilities. When the AccuRoute Desktop Client opens, the metadata currently visible on the external application is automatically transferred and converted into a Routing Sheet.

#### **Upload Documents**

When the user selects this option and if the documents being captured already exist electronically, the user has the option to upload the documents directly to the AccuRoute Server for processing, bypassing the scanning step.

#### **Link to Queue**

The Link to Queue feature allows the user to apply the metadata from the external application to a job listed in the External Applications folder of the Image-In Queue application.

When the user selects the "Link to Queue" option in Image-In Connect, the Omtool Workflow Integration Application page opens listing all jobs in the External Applications folder. The user can select a job, preview the associated document and click OK to apply the metadata from the external application to the job. The job moves from the External Applications folder of Image-In Queue application and matches the queue workflow rules to its final destination.

For information on how to install and configure the [Image-In Connect](http://www.omtool.com/documentation/AccuRoute/v3.01/FP1/ImageInConnect/IICInstallGuide.pdf) Client, consult the *Image-In Connect* [Installation Guide](http://www.omtool.com/documentation/AccuRoute/v3.01/FP1/ImageInConnect/IICInstallGuide.pdf). For instructions on how to use Image-In Connect within an external application, consult the [Image-](http://www.omtool.com/documentation/AccuRoute/v3.01/FP1/ImageInConnect/Image-InConnectQuickStartGuides.zip)[In Queue Quick Start Guides.](http://www.omtool.com/documentation/AccuRoute/v3.01/FP1/ImageInConnect/Image-InConnectQuickStartGuides.zip)

12